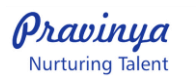

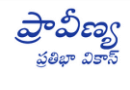

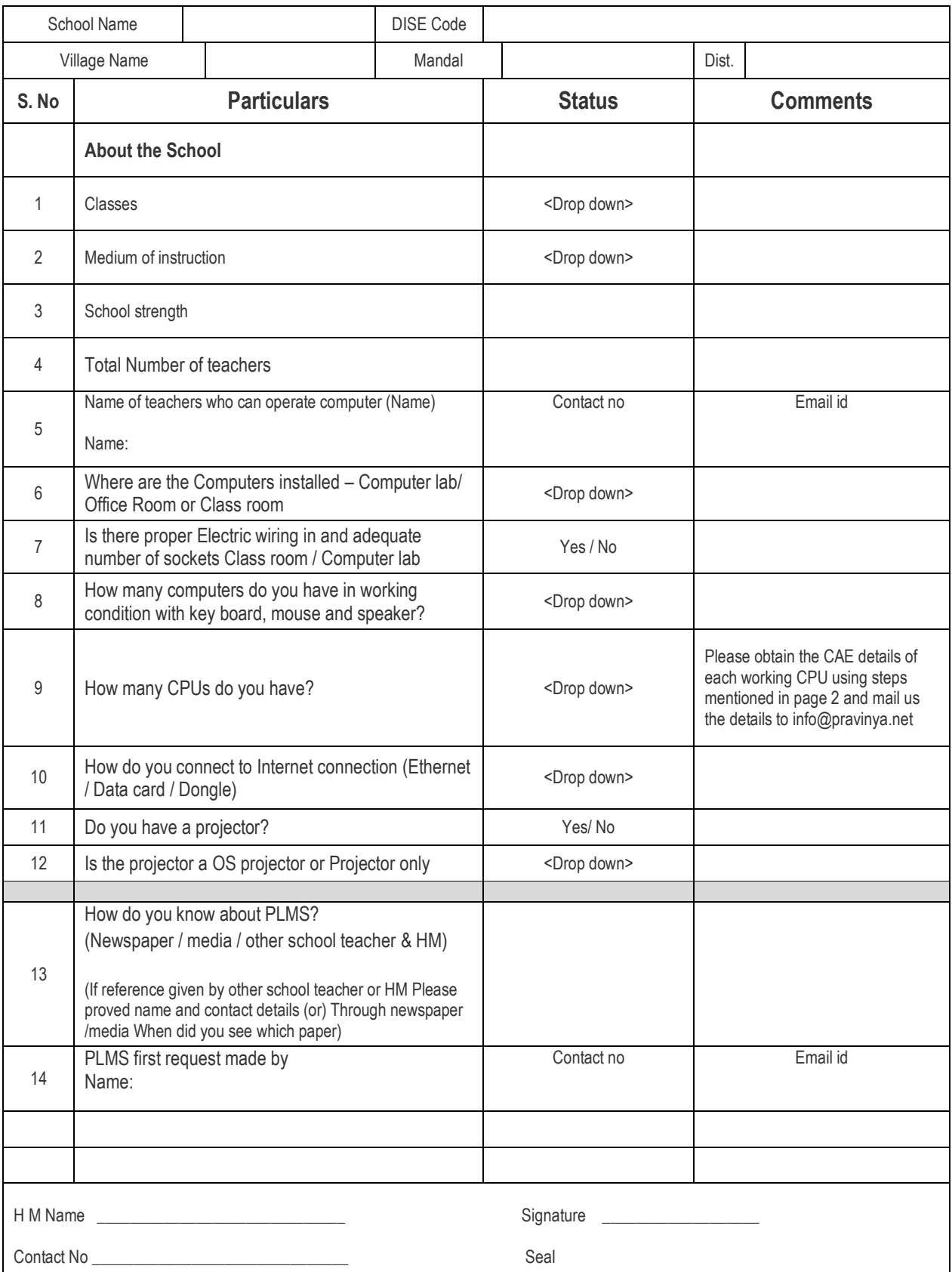

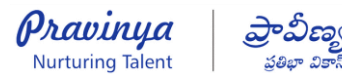

Computer Assessment for PLMS Pre-Installation

*Step 1: Take dxdiag – (for this go through below steps). This is required to get the system information.*

- A: Press on Keyboard ⊞ **Win key and R** at the same time
- B: you will see below window, in the box type dxdiag click on "OK".

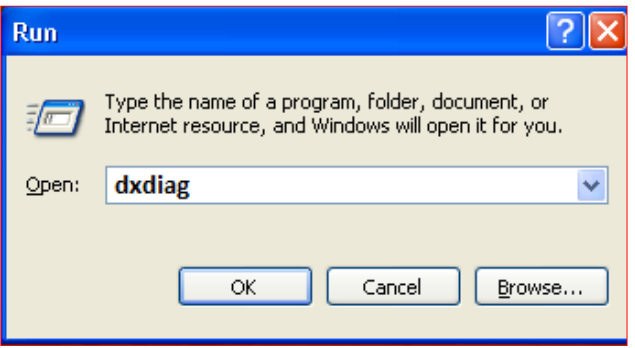

C: You will see below window – click on Save all information

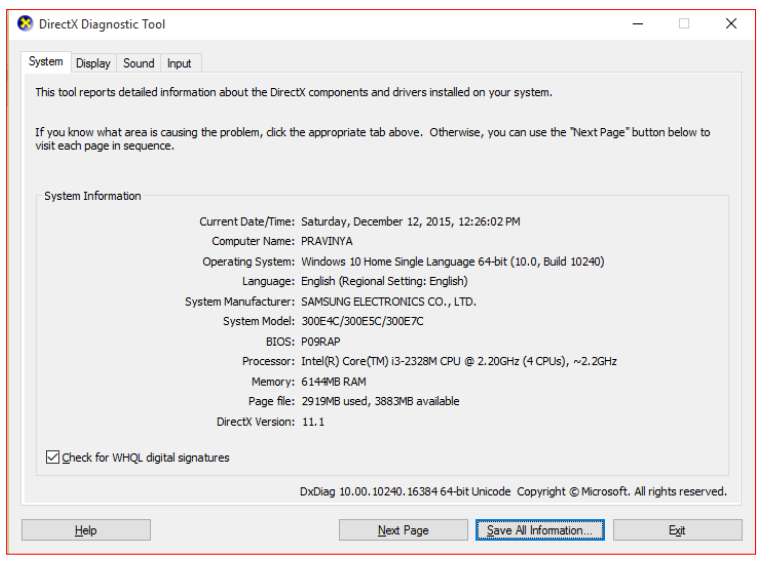

D: Save dxdiag.txt file on desktop. (File name format – your school DISEcode\_ddmmmyy.txt) – Ex. ZPHS, Kotakonda school write 36072901902\_09Feb16\_CPU1, If you have 2 CPUs please change CPU 1 to CPU 2 and save.

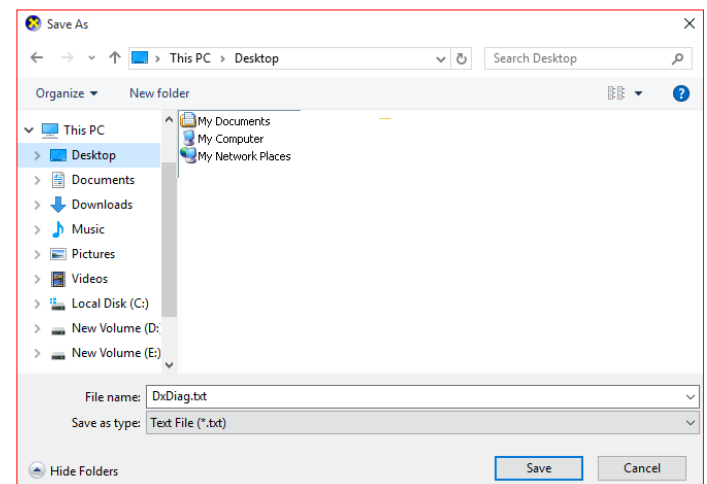

*E: Please email this Dxdiag.txt file to us at [info@pravinya.net](mailto:info@pravinya.net)*